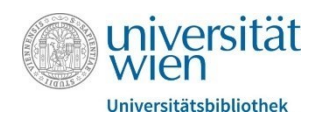

## **Tutorium Literaturverwaltungsprogramme I – Zotero**

## Zotero

Zotero ist auf allen Betriebssystemen verfügbar und **kostenfrei** für die Verwendung auf einem Gerät. Die Synchronisierung über mehrere Geräte ist bis zu 300 MB kostenlos, ab dann gibt es verschiedene kostenpflichtige Optionen für mehr Speicherplatz. Über folgenden Link kann das Programm heruntergeladen werden:<https://www.zotero.org/download/>

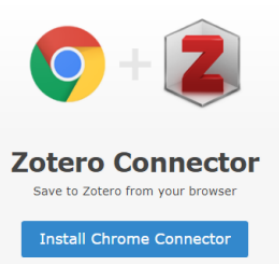

Mit dem Zotero **Connector** können Referenzen im Browser mit einem Klick abgespeichert werden (verfügbar für Chrome, Firefox, Safari, und Edge). Wenn vorhanden, werden **PDFs** auch gleich mitgespeichert. (Achtung: bei lizensierten Ressourcen ist die Anmeldung mit **u:access** notwendig!)

Der Zotero Connector erscheint als Symbol in der Browserleiste und

 $\frac{1}{2}$ 

ändert seine Form, je nachdem auf welche Art von Referenz man zugreifen möchte (z.B. ein Buch-Symbol für Bücher, oder ein Kamera-Symbol für Videos). Mit "Speichern nach:" kann der gewünschte Ordner zum Speichern des Eintrages ausgewählt werden.

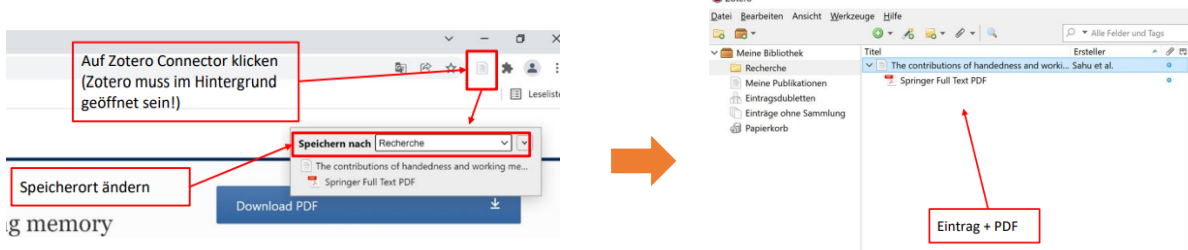

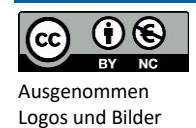

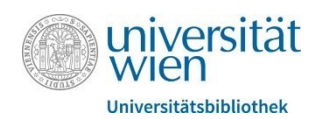

## Aufbau von Zotero

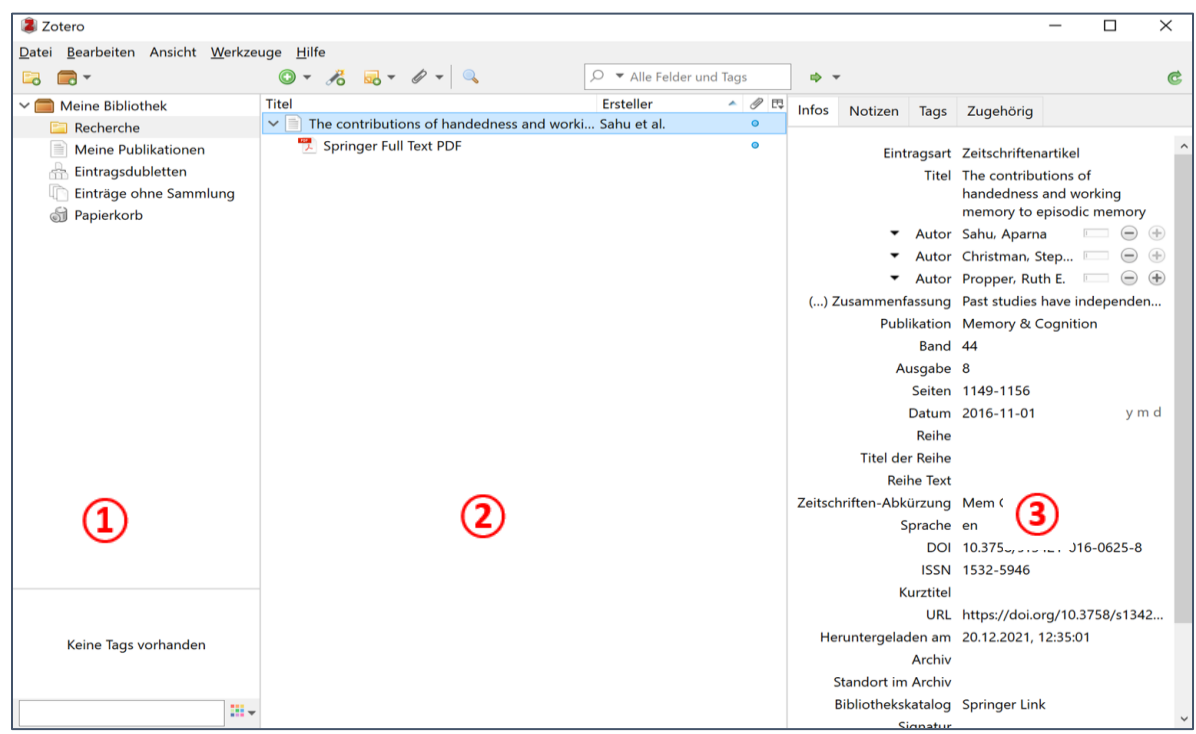

Zotero ist in **drei Abschnitte** unterteilt.

- 1. In dem rechten Abschnitt hat man die Möglichkeit **Sammlungen** und Untersammlungen zu erstellen, um die Referenzen zu sortieren. Tritt man einer **Gruppenbibliothek** bei, oder erstellt man selbst eine, befindet diese sich ebenfalls hier.
- 2. In dem mittleren Abschnitt erscheinen die hinzugefügten **Einträge**. Man kann auswählen welche Informationen angezeigt werden sollen und wonach sie sortiert werden sollen (z.B. nach Namen der Autor\*innen, Jahr, oder Eintragsart).
- 3. In dem linken Abschnitt ist wiederum in mehrere Abschnitte eingeteilt. Unter **Infos** befinden sich die Metadaten eines Eintrages. Sie entsprechen den Informationen, die Zotero in weitere Folge für das Erstellen von Zitaten verwendet. Sie können manuell abgeändert oder ergänzt werden. In dem Reiter **Notizen** hat man die Option einer Referenz Notizen hinzuzufügen. In dem Reiter **Tags** befinden sich Schlagwörter (z.B. eines Artikels), die von Zotero automatisch übernommen wurden. Sie können manuell ergänzt werden, um so Referenzen mit dem gleichen Thema zu sortieren. In dem Reiter **Zugehörig** können Beziehungen zwischen (z.B. thematisch ähnlichen) Referenzen hergestellt werden.

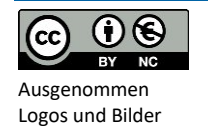

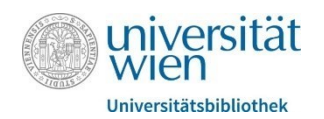

## Zitieren mit Zotero

Es gibt unterschiedliche Möglichkeiten, mithilfe von Zotero ein oder mehrere Zitate zu erstellen: Mit **Quick-Copy** wählt man eine (oder mehrere) Referenz(en) aus und zieht sie in ein leeres Textfeld (z.B. Word oder PowerPoint) um einen bibliographischen Eintrag zu erstellen. Um ein Fließtextzitat zu erstellen, muss man die Umschalttaste während dem Ziehen gedrückt halten. Alternativ kann mit Rechtsklick auf die Referenzen eine Bibliographie abgespeichert oder in die Zwischenablage kopiert werden.

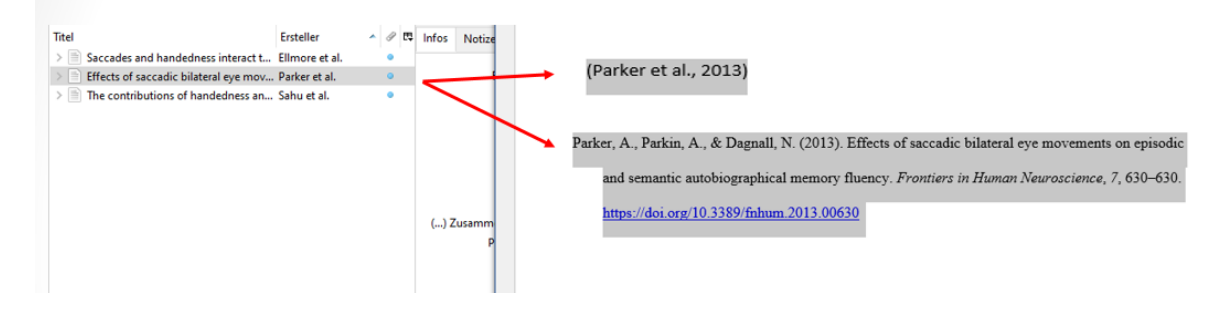

Bei der Installation von Zotero wird automatisch eine **Word Integration** mit installiert (kann in den Einstellungen auch nachträglich gemacht werden). Sie bietet die Möglichkeit, beim Schreiben eines Textes Fließtextzitate zu erstellen und im Anschluss mit einem Klick eine Bibliographie aller Referenzen zu generieren. Zusätzlich hat man verschiedene Anpassungsoptionen, z.B. kann man Suffixe oder Präfixe hinzufügen, oder Autor\*innen auslassen um nur die Jahreszahl zu verwenden. Fügt man mehrere Fließtextzitate auf einmal ein, werden sie automatisch alphabetisch geordnet. Eine Integration für Google Docs ist ebenso verfügbar.

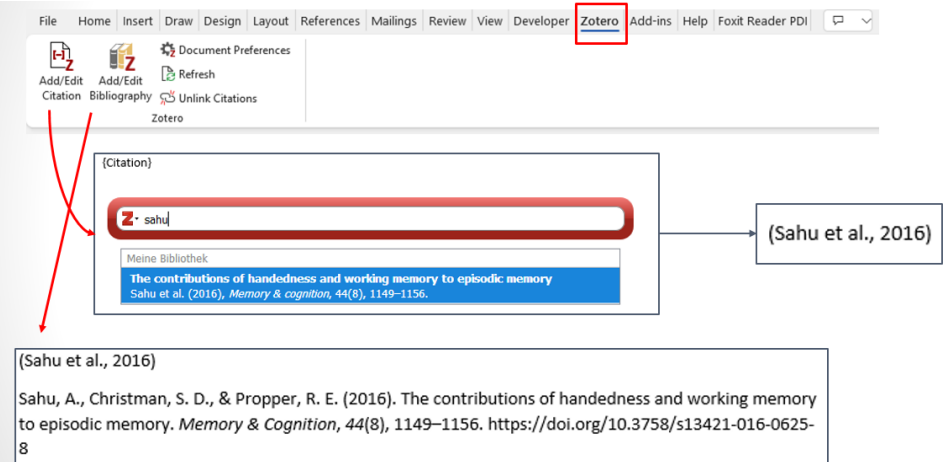

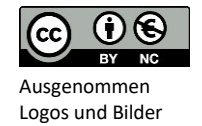

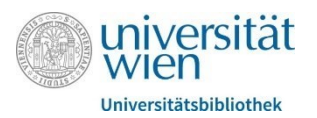

Weitere Features:

• Referenzen online nachschlagen:

Zotero kann über Einstellungen  $\rightarrow$  Erweitert  $\rightarrow$  Allgemein  $\rightarrow$  OpenURL mit der Bibliothekssuchmaschine **u:search** verknüpft werden. Hinzugefügte Referenzen können so direkt auf ihre Verfügbarkeit an der UB Wien geprüft werden.

• Feeds:

Zotero bietet die Möglichkeit sich mit einem RSS Link Feeds einzurichten, um die neuesten Publikationen einer Zeitschrift zu entdecken. Den RSS Link findet man meistens auf der Website der ausgewählten Zeitschrift. Interessante Referenzen können in die eigene Bibliothek übernommen werden.

Gruppen:

Für die Zusammenarbeit und das Teilen von Dateien mit Kolleg\*innen kann eine Gruppenbibliothek erstellt werden. Sie können unterschiedlich zugänglich sein (z.B. sind öffentliche Gruppen für jeden zugänglich, während private Gruppen nur für Mitglieder oder mit Einladung sichtbar sind) und erscheinen in dem Zotero Klienten von jedem Mitglied.

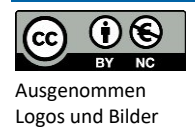